## **Chrome**ご利用の場合の閲覧方法/設定手順

表示されているURL左側のアイコン(サイト情報を表示)をクリックください。

- 「Flash」と記載のある項目のタブを開いてください。
- 選択項目が表示されましたら 「このサイトでは常に許可」 を選択ください。

その後にサイトへ戻り、もう一度動画の再生をご確認ください。

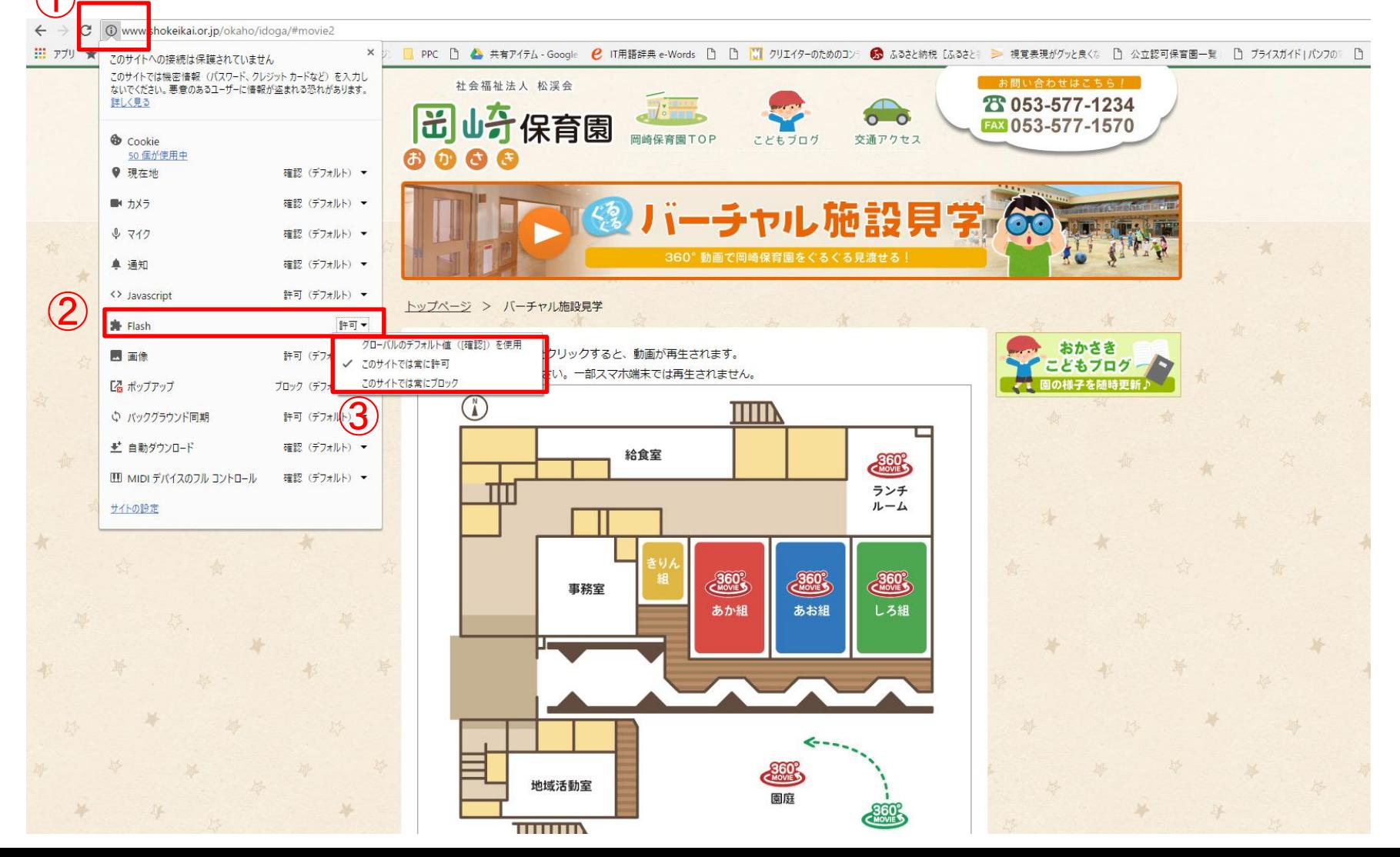